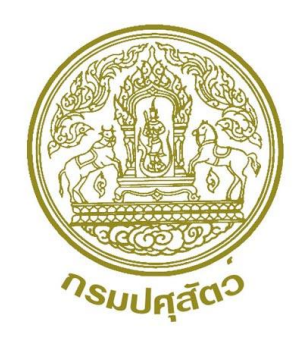

# คู่มือการใช้ Google Forms เพื่อสรางแบบสอบถาม Online

จัดทําโดย กลุมพัฒนาระบบงานคลัง กองคลัง กรมปศุสัตว

มีนาคม 2561

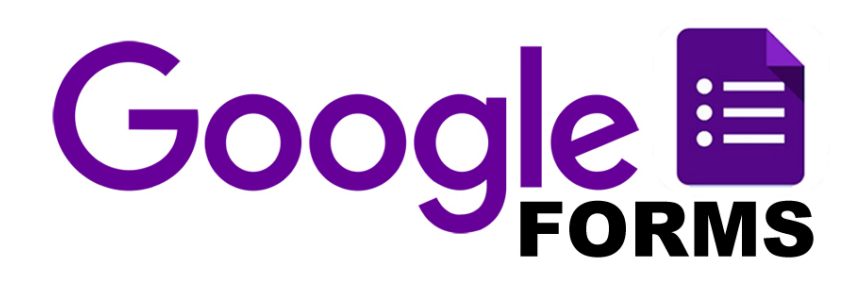

Google Form เป็นส่วนหนึ่งในบริการของกลุ่ม Google Docs ที่ช่วยให้เราสร้างแบบสอบถาม ้ออนไลน์ หรือใช้สำหรับรวบรวมข้อมูลได้อย่างรวดเร็ว โดยที่ไม่ต้องเสียค่าใช้จ่าย ในการใช้งาน Google Form ผู้ใช้สามารถนำไปปรับประยุกต์ใช้งานได้หลายรูปแบบอาทิ เช่น การทำแบบฟอร์มสำรวจความคิดเห็น การทำ แบบฟอร์บสำรวจความพึงพอใจ การทำแบบฟอร์บลงทะเบียน และการลงคะแบบเสียง เป็นต้น

### ประโยชน์ของการใช้งาน

- $\blacktriangleright$  ประหยัดงบประมาณในการพิมพ์แบบสอบถาม
- $\blacktriangleright$  สะดวกรวดเร็ว สามารถตอบแบบสอบถามได้จากทั้งมือถือ หรือคอมพิวเตอร์
- $\triangleright$ ง่ายต่อการเก็บรวมรวมและประมวลผล
- $\triangleright$  ไม่เสียค่าใช้จ่ายในการ
- $\triangleright$  สามารถดูข้อมูลได้แบบ Real Time

## ข้อจำกัด

 $\triangleright$  ต้องเชื่อมต่ออินเตอร์เน็ตในการตอบแบบสอบถาม

## ขั้นตอนการจัดทําแบบสอบถามออนไลน

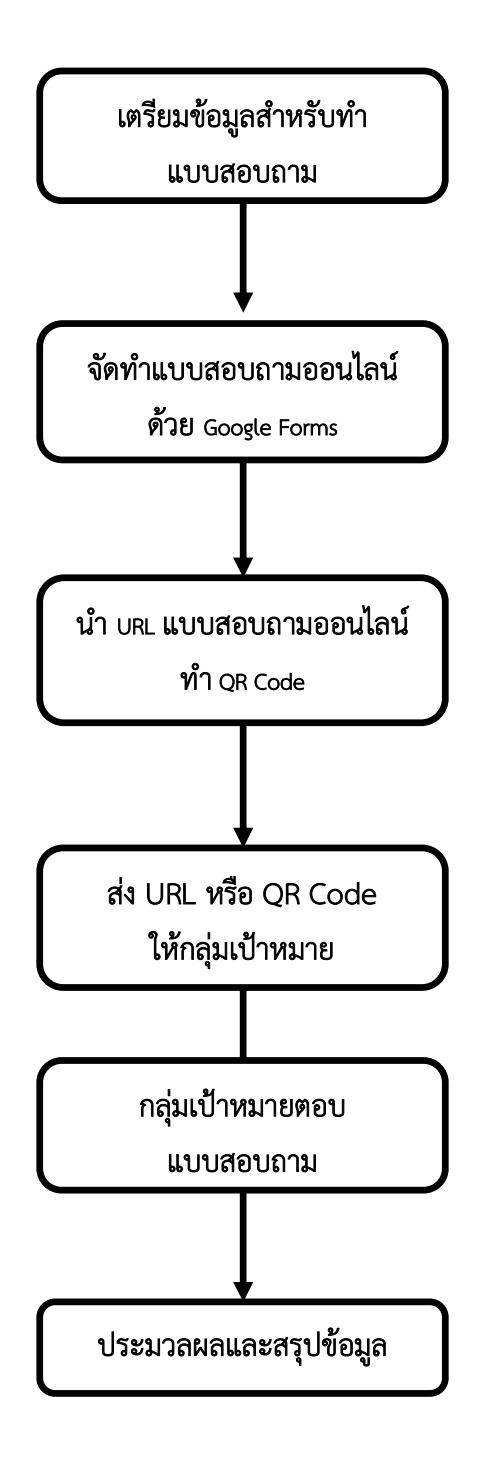

# การสร้างแบบสอบถามออนไลน์ด้วย Google Forms

ในการสร้างแบบสอบถามออนไลน์ด้วยบริการของ Google Forms นั้นจำเป็นต้องสมัครสมาชิกของ กูเกิ้ลกอนเพื่อใชบริการ โดยเขาไปที่ https://www.google.co.th

## <u>ขั้นตอนการสมัครสมาชิก</u>

1.เขาไปที่เว็บไซต https://www.google.co.th แลวคลิกที่ Sign in ตามรูป

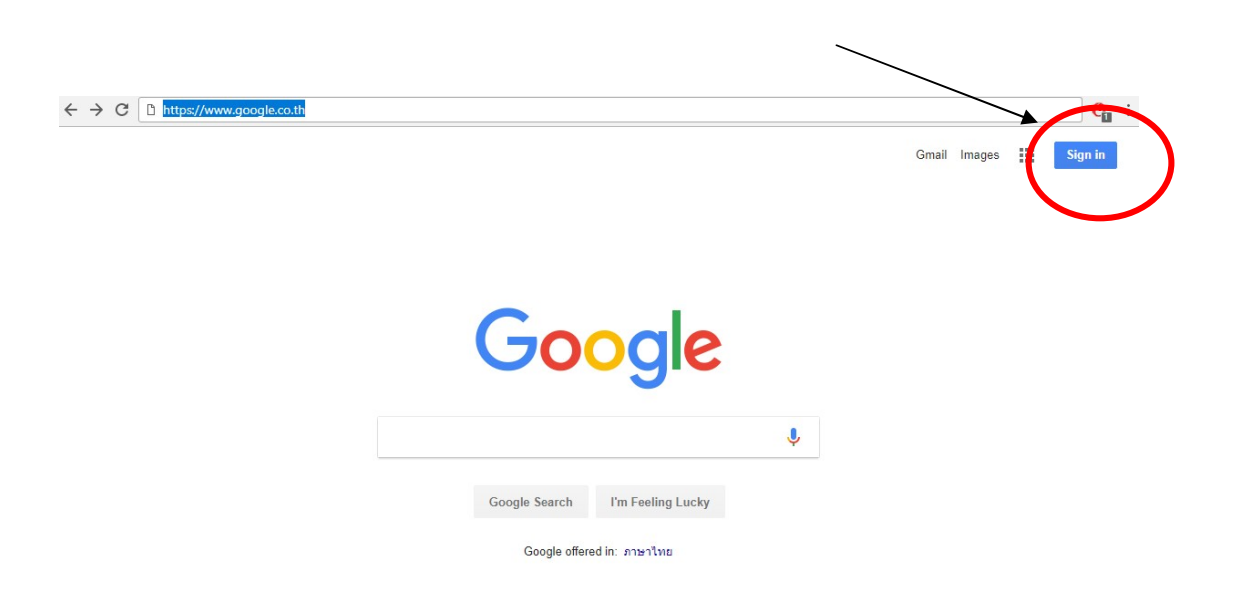

2.คลิกที่ More options > Create account

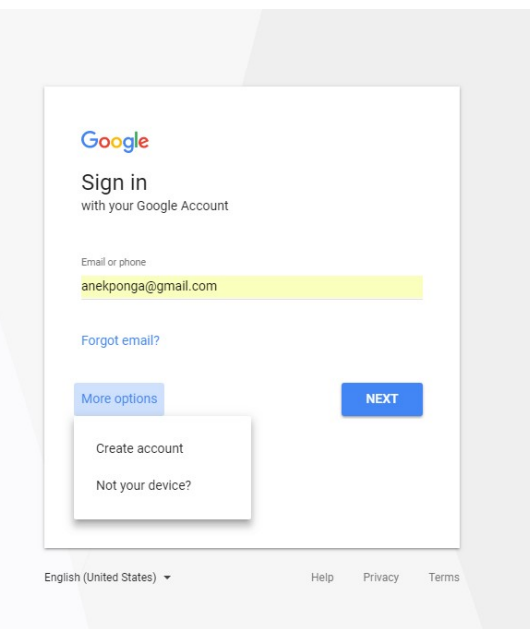

#### 3.เมื่อเราคลิกที่ Create accounts แล้วจะปรากฏหน้าต่างที่ให้เรากรอกข้อมูลเพื่อสมัครดังรูป

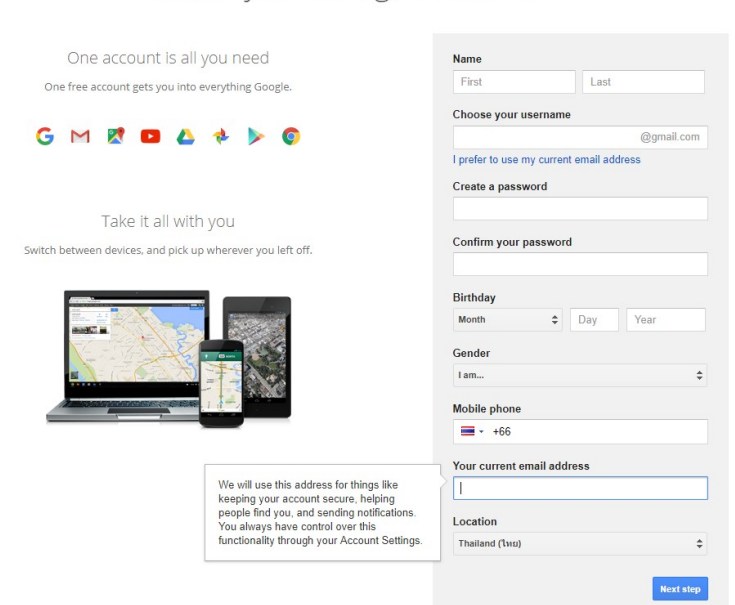

Create your Google Account

4.เมื่อกรอกข้อมูลจนครบ คลิกที่ Next Step จะปรากฏหน้าต่างที่แสดงถึง ข้อกำหนดการใช้งาน & นโยบาย ้ ความเป็นส่วนตัว คลิก I AGREE จะเท่ากับเรายอมรับข้อกำหนดการใช้งานและนโยบายความเป็นส่วนตัว

#### **Privacy and Terms**

By choosing "I agree" below you agree to Google's Terms of Service. You also agree to our Privacy Policy, which describes how we process your information, including these key points

#### Data we process when you use Google

- . When you set up a Google Account, we store information you give us like your name, email address, and telephone number.
- · When you use Google services to do things like write a message in Gmail or comment on a YouTube video, we store the information you create.
- . When you search for a restaurant on Google Maps or watch a video on when you search for example, we process information about that activity<br>of the process information about that activity<br>including information like the video you watched, device IDs, IP<br>addresses, cookie data, and location.
- We also process the kinds of information described above when you<br>use apps or sites that use Google services like ads, Analytics, and the<br>YouTube video player.

Depending on your account settings, some of this data may be associated<br>with your Google Account and we treat this data as personal information. You<br>can control how we collect and use this data at My Account.<br>(myaccount.go

#### Why we process it

We process this data for the purposes described in our policy, including to:

CANCEL **I AGREE** 

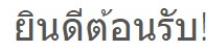

ที่อยู่อีเมลใหม่ของคุณคือ 7854364564a@gmail.com

ขอบคุณสำหรับการสร้างบัญชี Google ใช้บัญชีเพื่อติดตามช่องใน YouTube วิดีโอแชทฟรี บันทึกสถานที่โปรดบนแผนที่ และ อื่นๆ อีกมากมาย

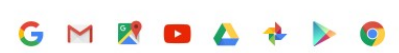

## การเข้าใช้งาน Google Forms

 $\mathbf{H}^{\dagger}$ Start a new forn 通位  $\pm$  $\equiv$  $AZ$ 2 Untitled form<br>
Opened 9:19 AM itu<br>O แบบประเมินผลวิทยากร วันที่...<br><mark>(E)</mark> Opened Dec 19, 2017 แบบประเมินผลวิทยากร วันที่.<br><mark>(III</mark> Opened Dec 19, 2017  $\mathbb{B}$ | 詳細開刊 uuuw<br>El Op E) Eve<br>III Contact In<br>
Opened  $\frac{\mu}{\sqrt{2}}$ **CART L** 

เริ่มต้นการใช้งานโดยเข้าไปที่เว็บไซต์ <u>https://docs.google.com/forms</u> เมื่อเข้ามาถึงจะแสดงหน้าจอดังรูป

ี<u>ส่วนที่ 1</u> คือ การสร้างแบบสอบถามออนไลน์

ี<u>ส่วนที่ 2</u> คือ แบบสอบถามออนไลน์ที่เราเคยสร้างไว้แล้ว

# ขั้นตอนการสรางแบบสอบถาม

1. คลิกที่ส่วนที่ 1 เลือกแบบ Blank จะนำไปสู่หน้าของการสร้างแบบสอบถาม

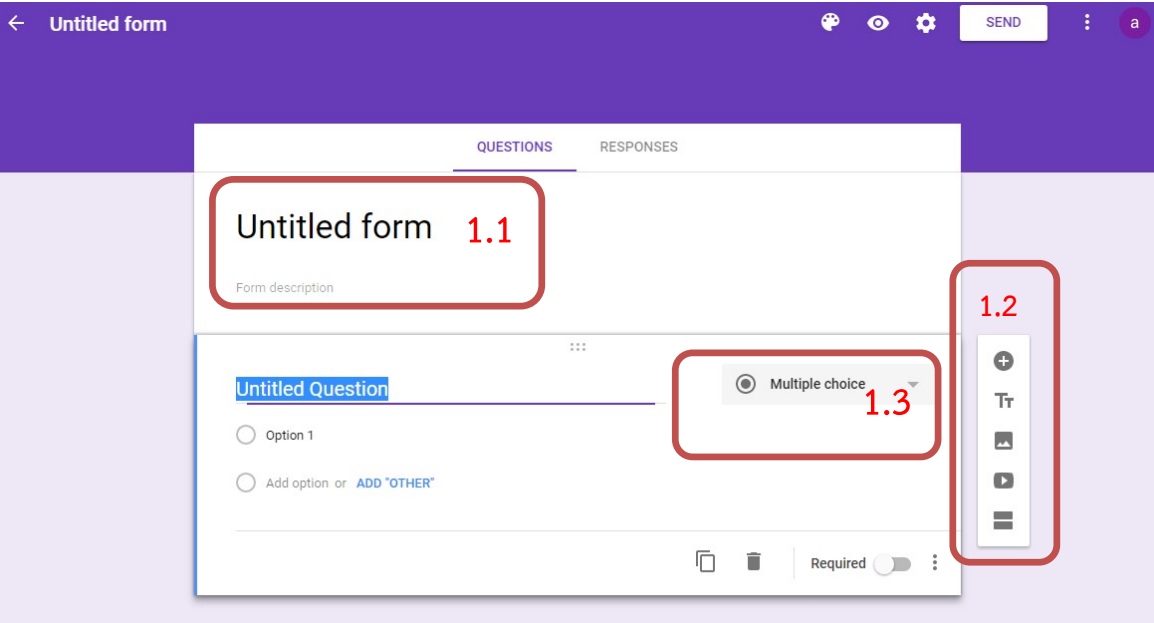

- 1.1 ชื่อแบบสอบถาม
- 1.2 เมนูดานขาง จะมีเมนูหลัก 5 เมนูดังนี้

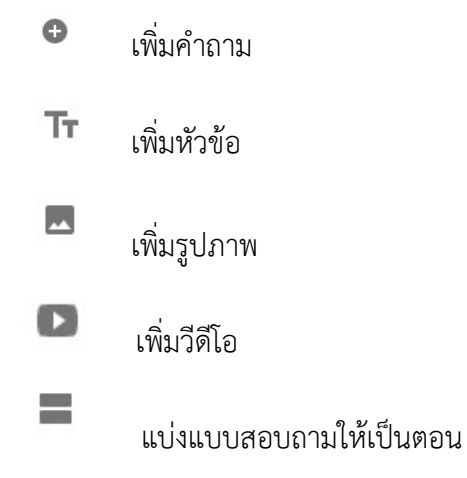

1.3 เลือกชนิดของคําตอบ

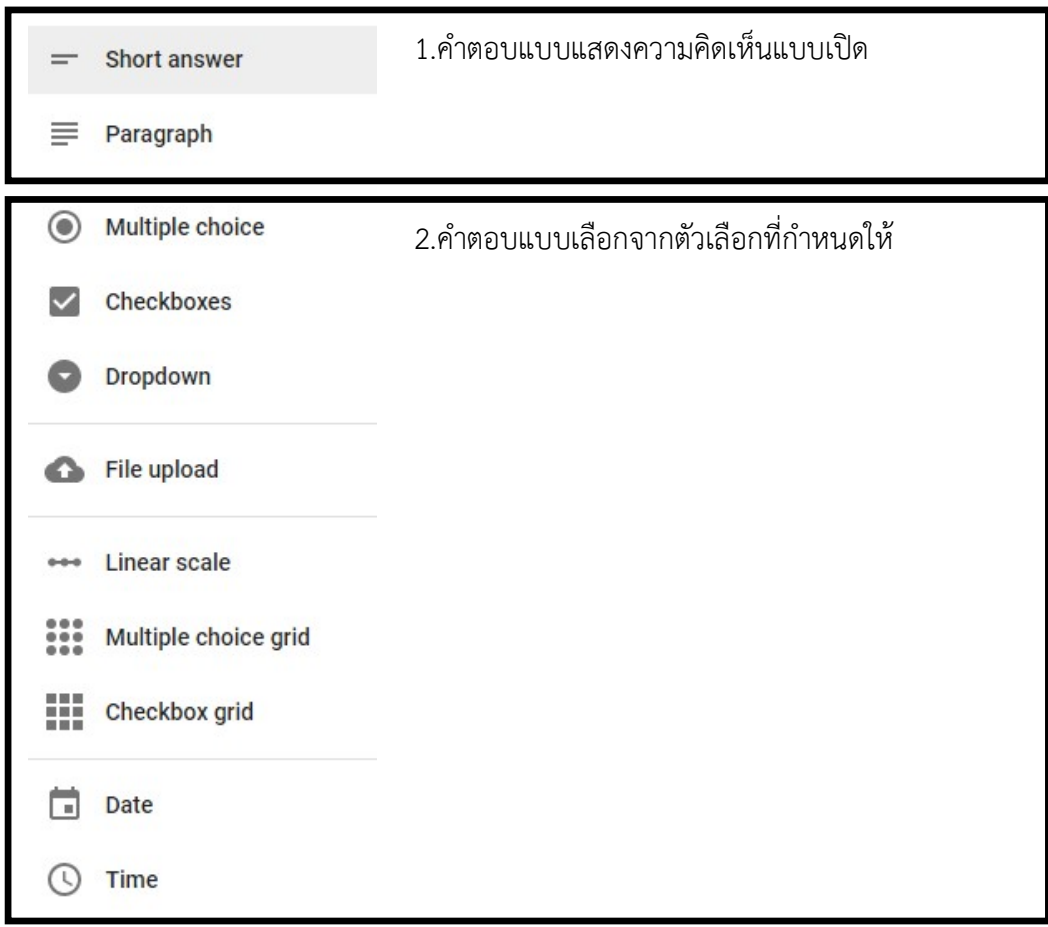

2. วิธีการเพิ่มคําถามใหคลิกที่เครื่องหมายบวกในสวนที่ 1.2 โดยจะมีแบบฟอรมใหเลือกดังนี้

## 2.1 คําตอบแบบแสดงความคิดเห็นแบบเปด

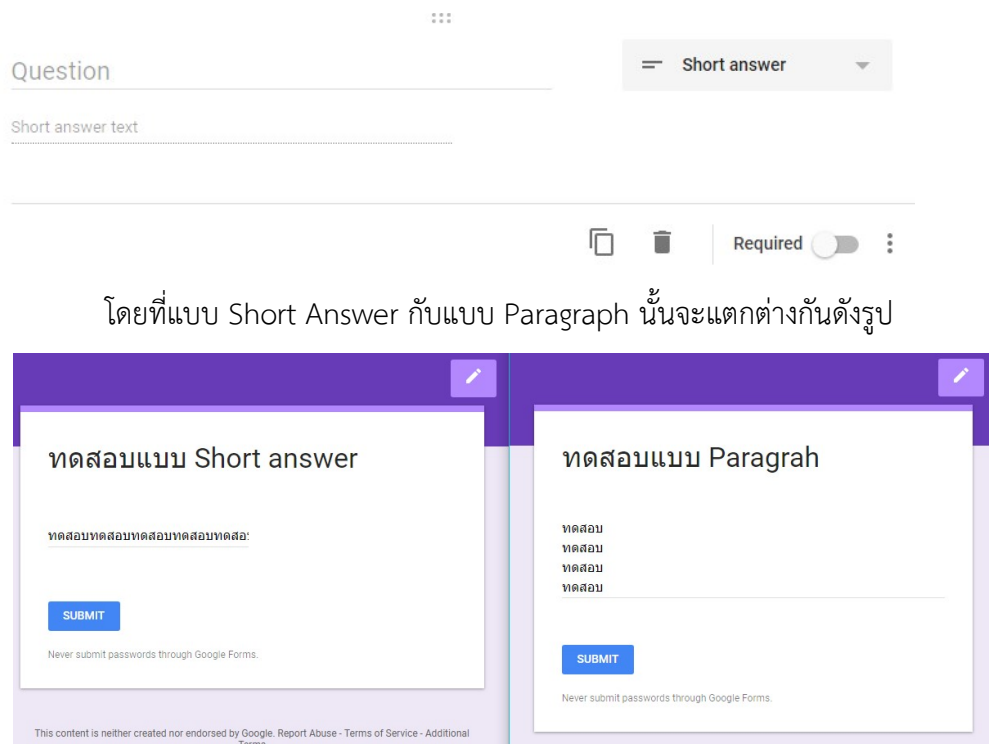

## 2.2 คําตอบแบบเลือกจากตัวเลือกที่กําหนดให

#### Multiple Choice และ Dropdown

คือเลือกคําตอบที่ถูกที่สุดคาํตอบเดียว

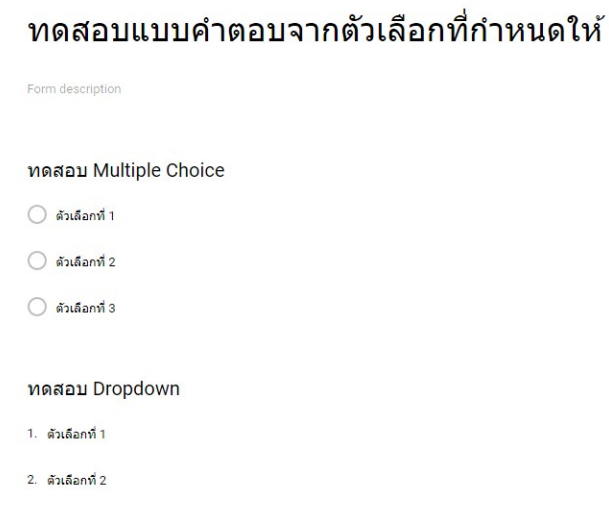

3. ตัวเลือกที่ 3

ความแตกตางหนาจอตอบแบบสอบถาม

## ทดสอบแบบคำตอบจากตัวเลือกที่กำหนด ให้

ทดสอบ Multiple Choice

- $O$  ตัวเลือกที่ 1
- $O$  ตัวเลือกที่ 2
- $O$  ตัวเลือกที่ 3

#### ทดสอบ Dropdown

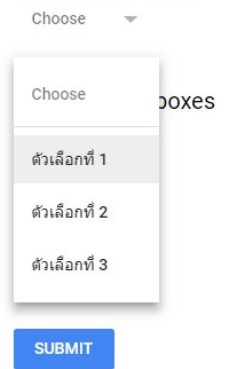

#### • Checkboxes

เป็นคำตอบแบบเลือกตอบได้หลายคำตอบจากตัวเลือกที่กำหนด

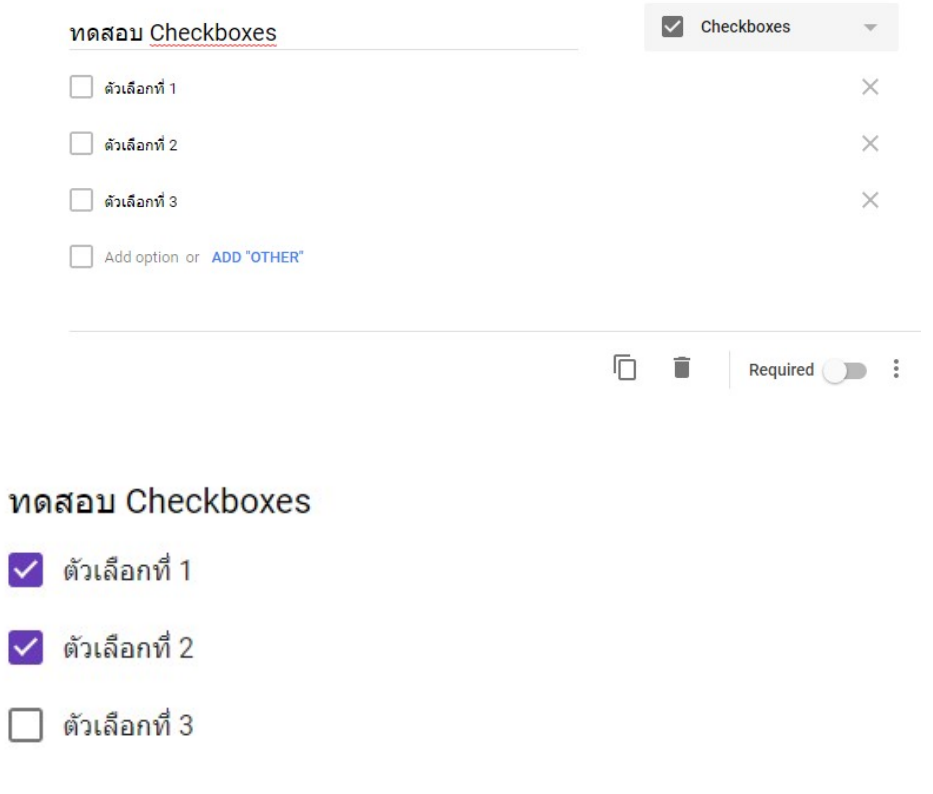

#### • Linear Scale

้คือคำตอบแบบเลือกระดับ โดยจะมีการแบ่งระดับตามสิ่งที่เรากำหนด โดยเลือกได้คำตอบเดียว

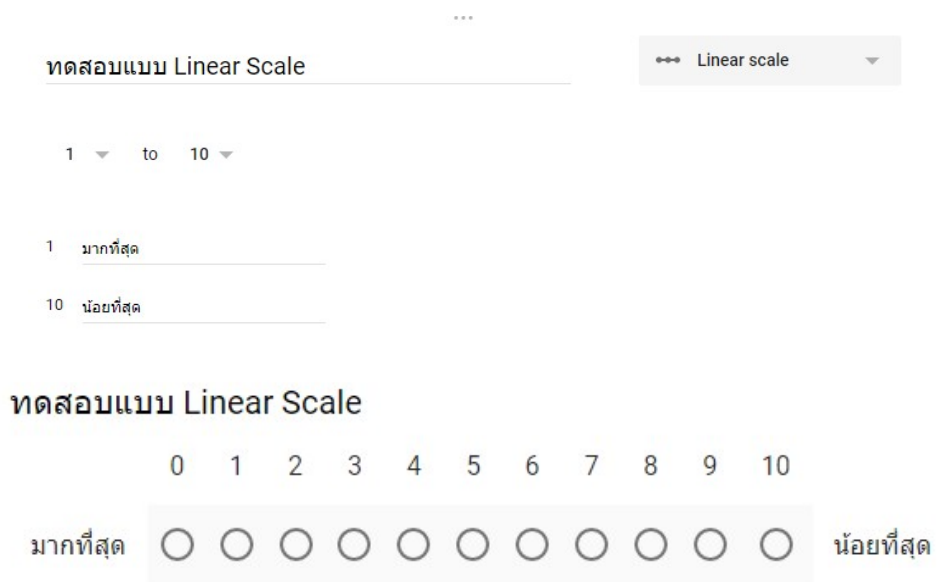

#### • Multiple choice grid

้คือคำตอบแบบตัวเลือกจากสิ่งที่กำหนด ซึ่งมีหลายคำถาม แต่คำตอบเหมือนกัน โดยสามารถ เลือกได้คำตอบเดียวเท่านั้น ต่อ หนึ่งคำถาม

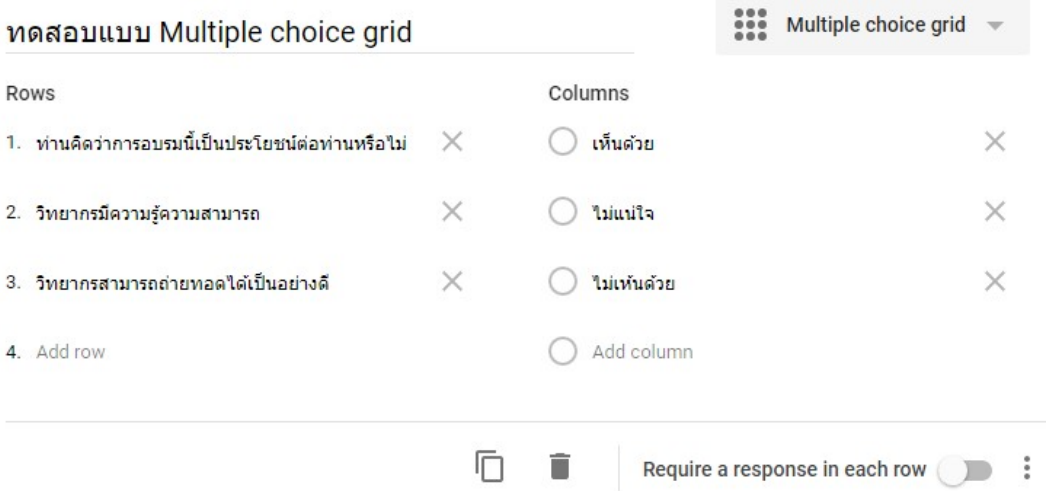

#### ทดสอบแบบ Multiple choice grid

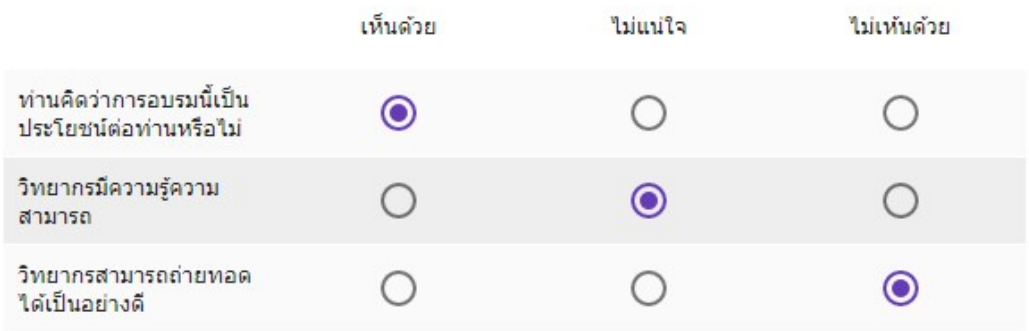

**SUBMIT** 

#### • Checkbox Grid

้คือคำตอบแบบตัวเลือกจากสิ่งที่กำหนด ซึ่งมีหลายคำถาม แต่คำตอบเหมือนกัน โดยสามารถ เลือกได้หลายคำตอบ ต่อ หนึ่งคำถาม

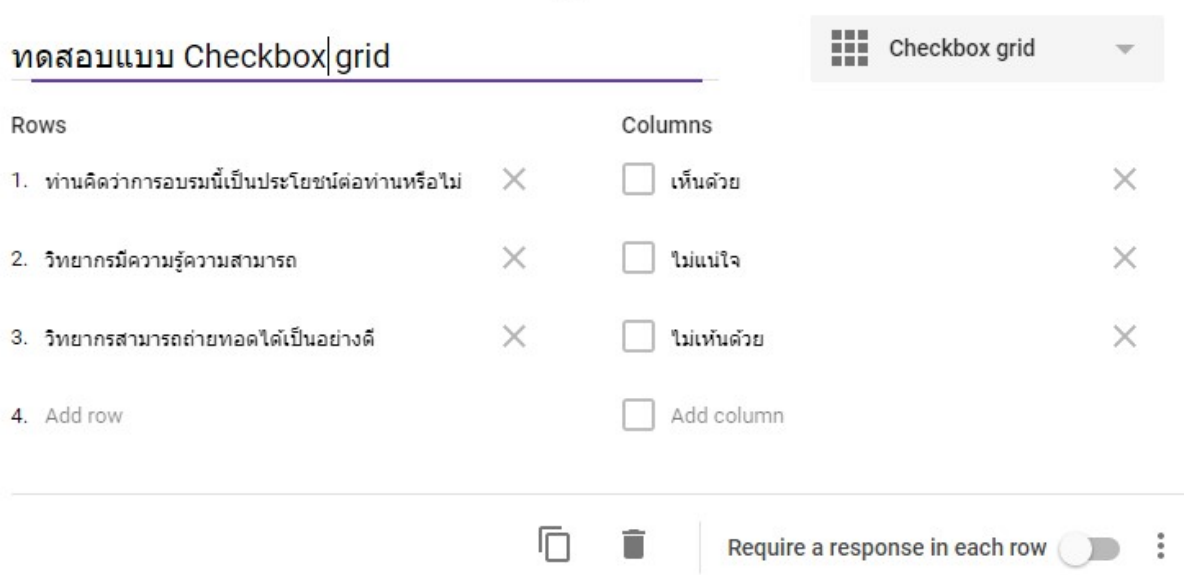

 $\cdots$ 

## ทดสอบแบบ Checkbox grid

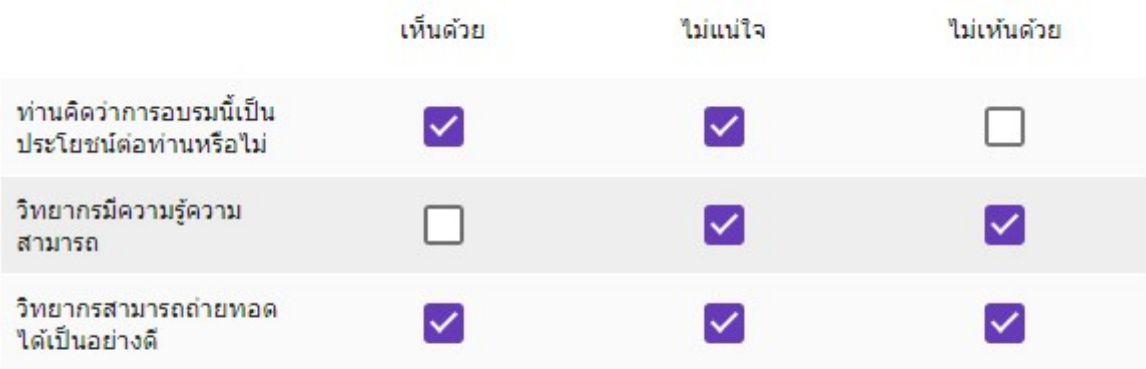

**SUBMIT** 

## Date และ Time

## คือตัวเลือกแบบวันที่ และเวลา

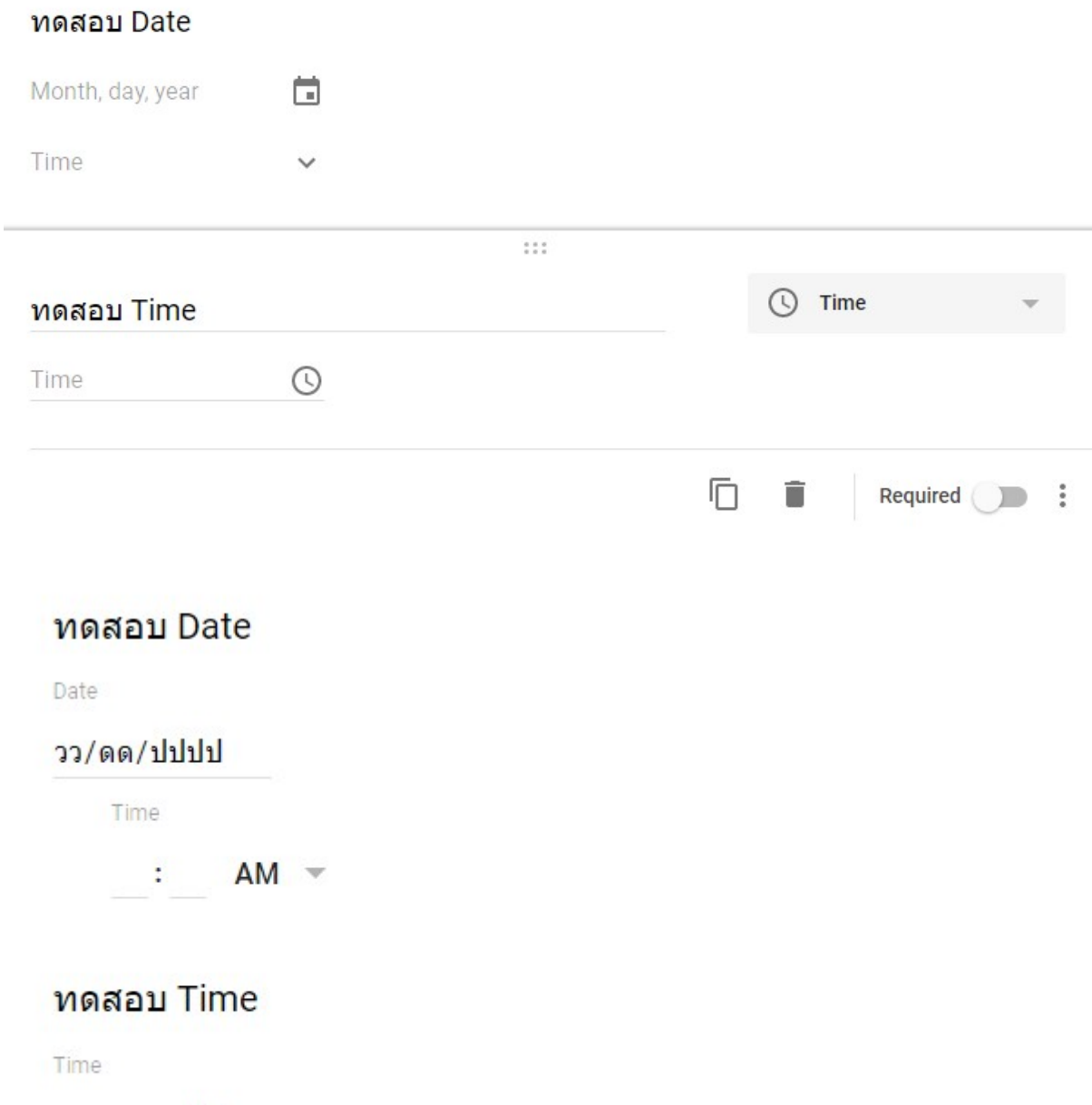

 $: AM =$ 

## • File upload

Upload Cancel

คือการสงไฟลแนบให โดยสามารถกําหนดไดวาจะใหสงเฉพาะไฟลประเภทใดบาง และ สามารถกําหนดขนาดไฟลไมใหเกินที่กําหนด

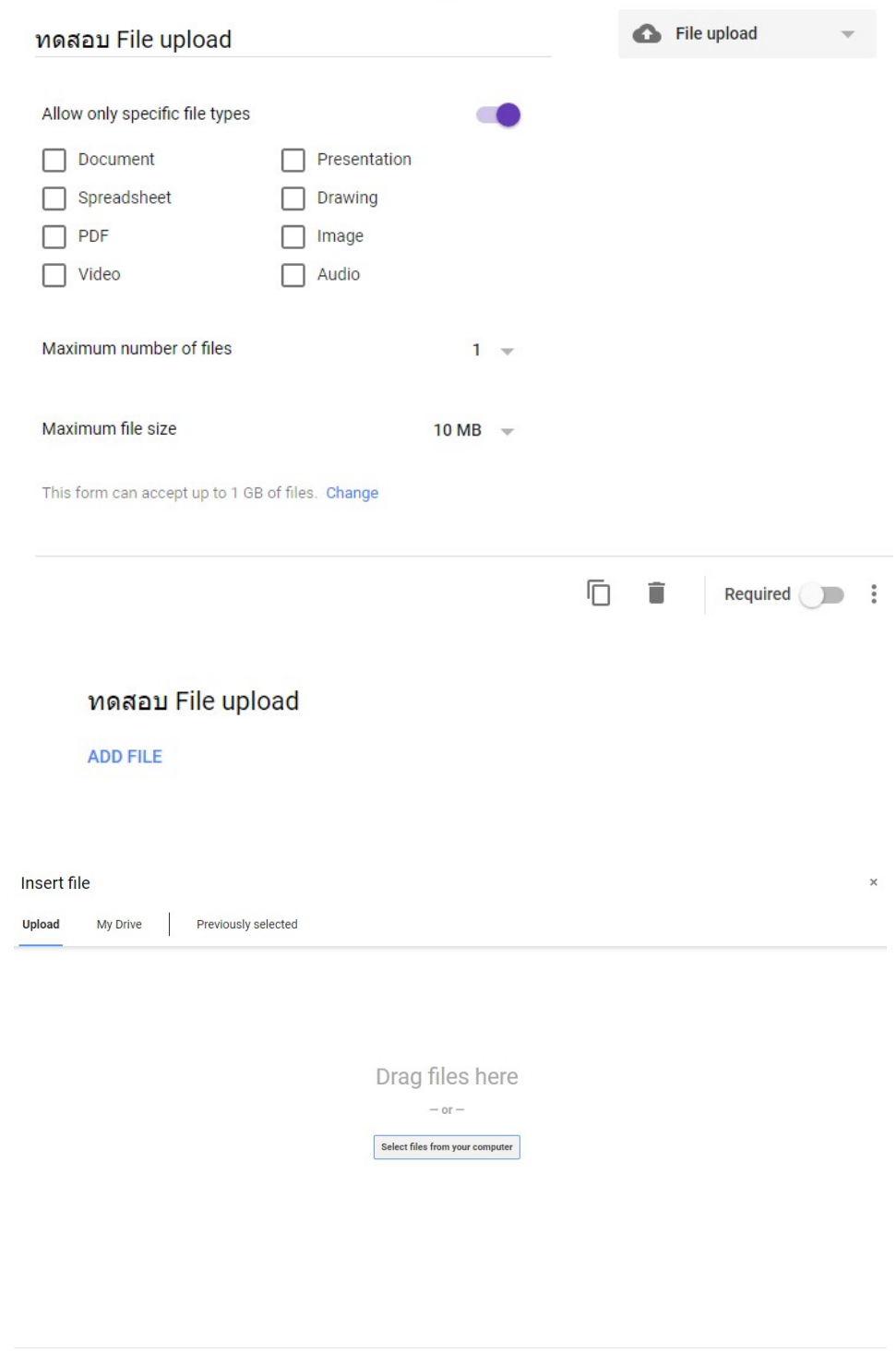

A copy of the selected file will be sent. Once submitted, files cannot be edited or removed.

## 3.การกำหนดค่าต่างๆเพิ่มเติม ของแบบสอบถาม

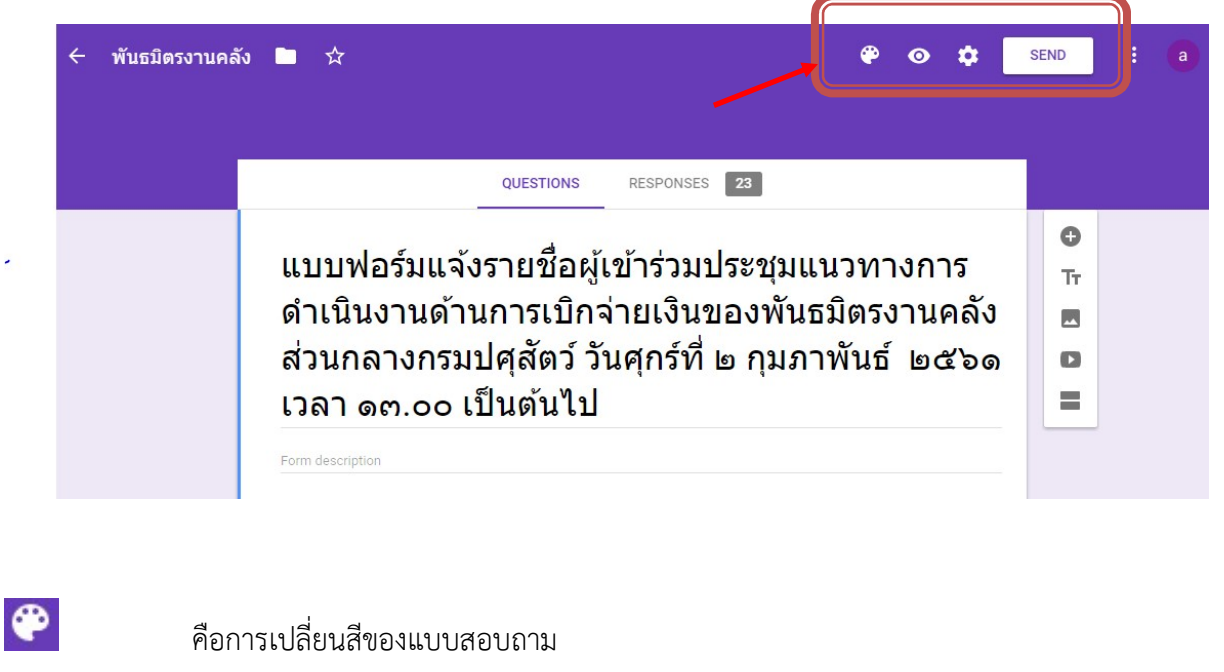

คือการดูตัวอยางแบบสอบถามที่ทํา

SEND

- คือการตั้งคาตางๆของแบบสอบถาม
	- คือการสงแบบสอบถามออนไลนใหผูตอบ

## 3.1 การตั้งคาตางๆของแบบสอบถาม

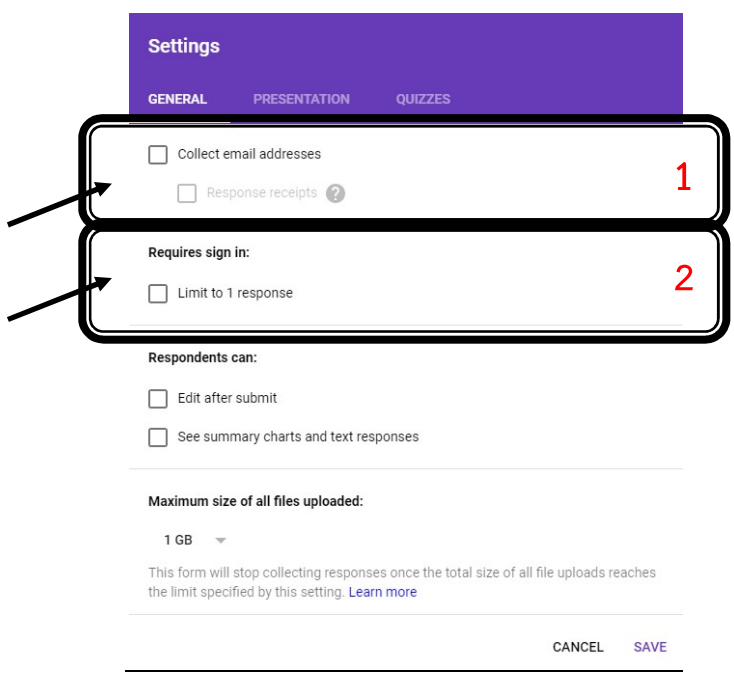

#### 3.1.1 แถบ General

#### Collect email addresses

คือการส่งอีเมลล์ให้ผู้ตอบแบบสอบถามทราบว่าได้ตอบแบบสอบถามแล้ว

-If respondent requestsit (ใหผูตอบเลือกวาจะใหสงหรือไม)

-Always (สงอีเมลลยืนยันเสมอ)

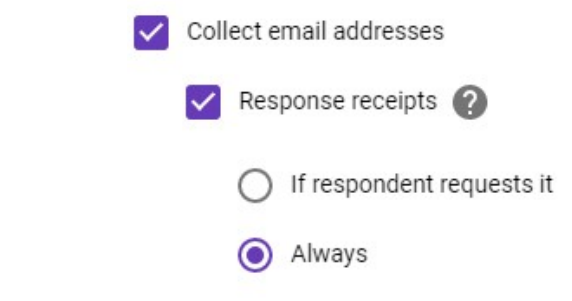

Requires sign in

์ คือการกำหนดให้ 1 คน สามารถตอบแบบสอบถามได้ครั้งเดียวโดยต้องล็อคอินก่อนตอบ

#### 3.1.2 แถบ Presentation

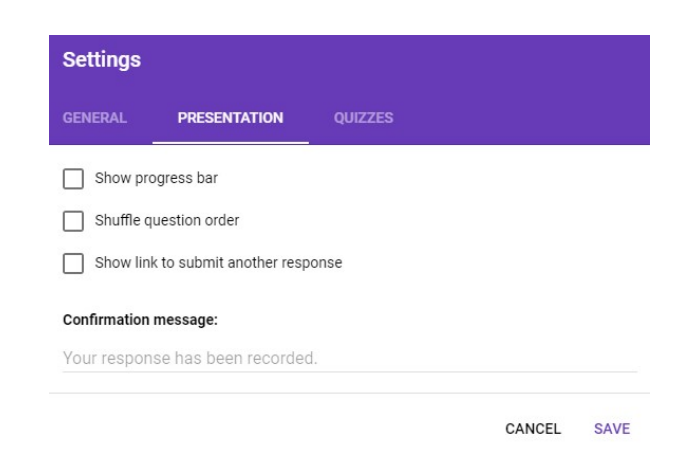

Show progress bar

แสดงแถบดานลาง เพื่อแสดงวาตอบแบบสอบถามไปถึงสวนใด

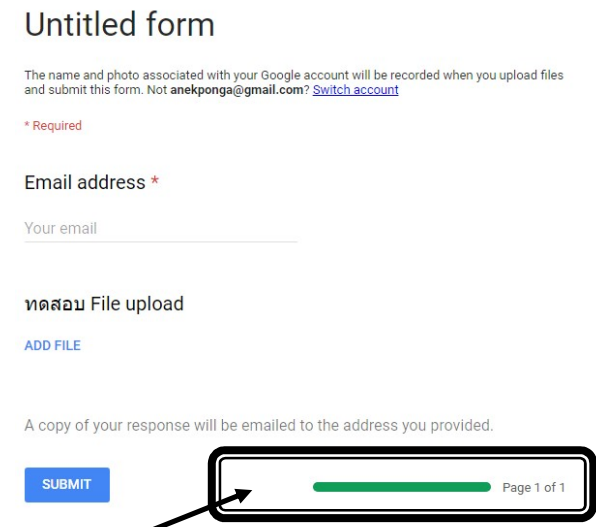

- Shuffle question order

สลับคําถามในแบบสอบถาม

- Show link to submit another response

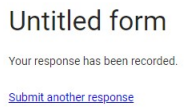

- Confirmation Message

ขอความที่แสดงเมื่อผูตอบรับ ตอบแบบสอบถาม

#### 3.1.3 แถบ Quizzes

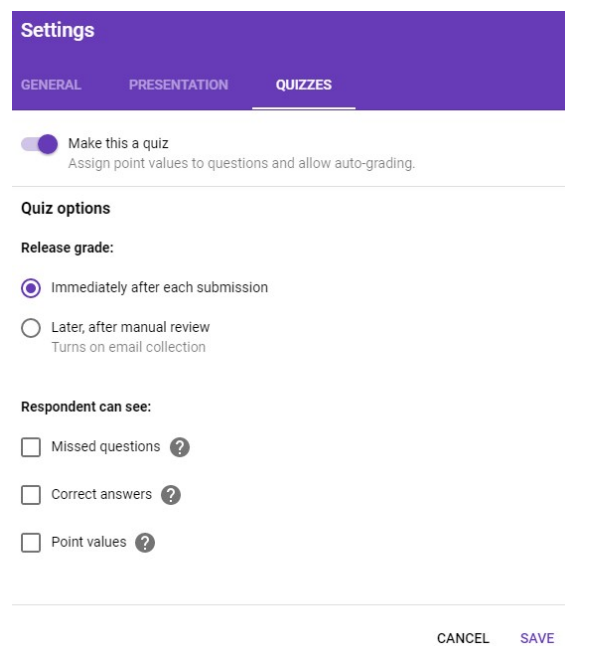

เมนูที่จะทำให้แบบสอบถามเป็นข้อสอบ สามารถแสดงคะแนนเมื่อผู้ตอบแบบสอบถามตอบเสร็จได้

Respondent can see : ผู้ตอบแบบสอบถามเห็นอะไรบ้างหลังตอบ

- 1) Missed Questions ขอไหนตอบผิดหรือถูก
- 2) Correct answers แสดงคำตอบที่ถูกต้อง
- 3) Point values รวมคะแนน

ทันที

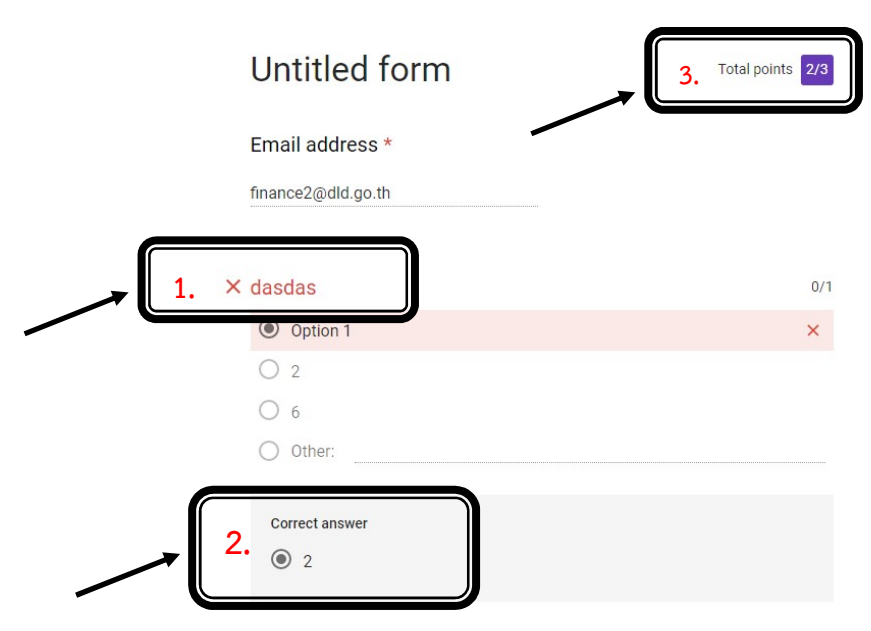

## 3.2 สงแบบสอบถามออนไลนใหผูตอบ

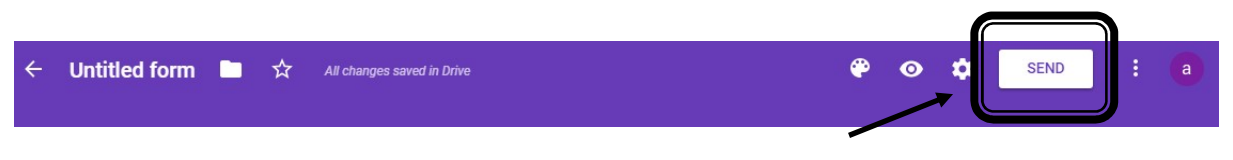

<u>การส่งแบบสอบถามให้ผู้ตอบนั้นสามารถทำได้ 2 วิธี คือ ส่งเป็นอีเมลล์ หรือ ส่งเป็นลิ้งค์</u>

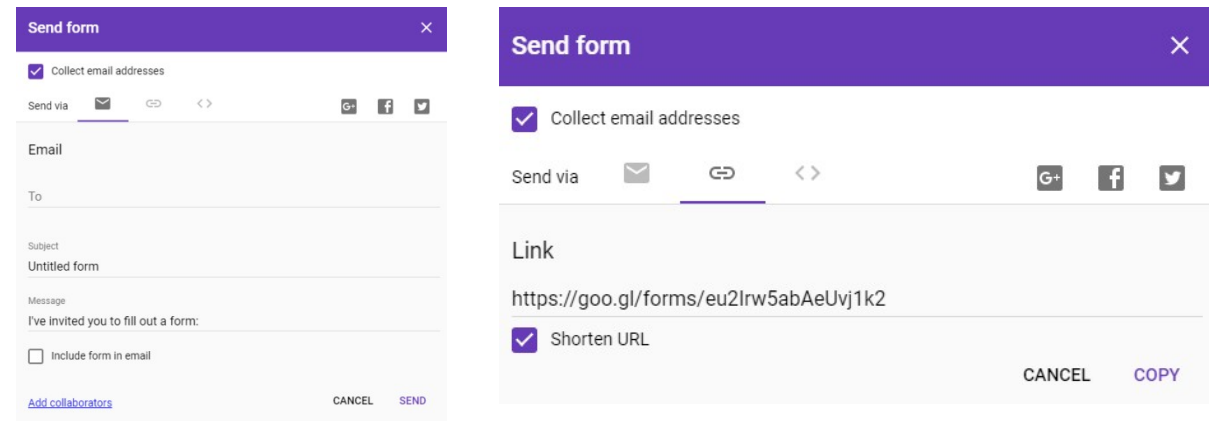

## การสราง QR code

1. ไปที่เว็บไซต https://www.qr-code-generator.com/

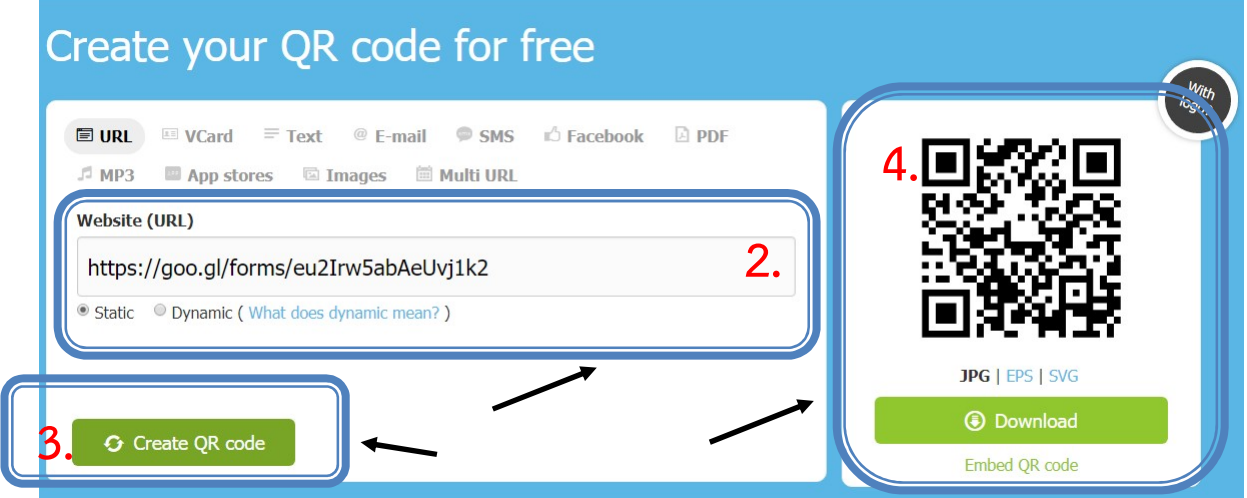

- 2. Copy Link แบบสอบถามมาวางในชอง Website ( URL )
- 3. คลิก Create QR code
- 4. Download QR code

# 3.3 การดูคาํ ตอบของแบบสอบถาม

คลิกที่ Responses (จํานวนตัวเลขดานหลังคอืจํานวนคนที่ตอบแบบสอบถาม) เพื่อดูผลตอบ

#### แบบสอบถาม

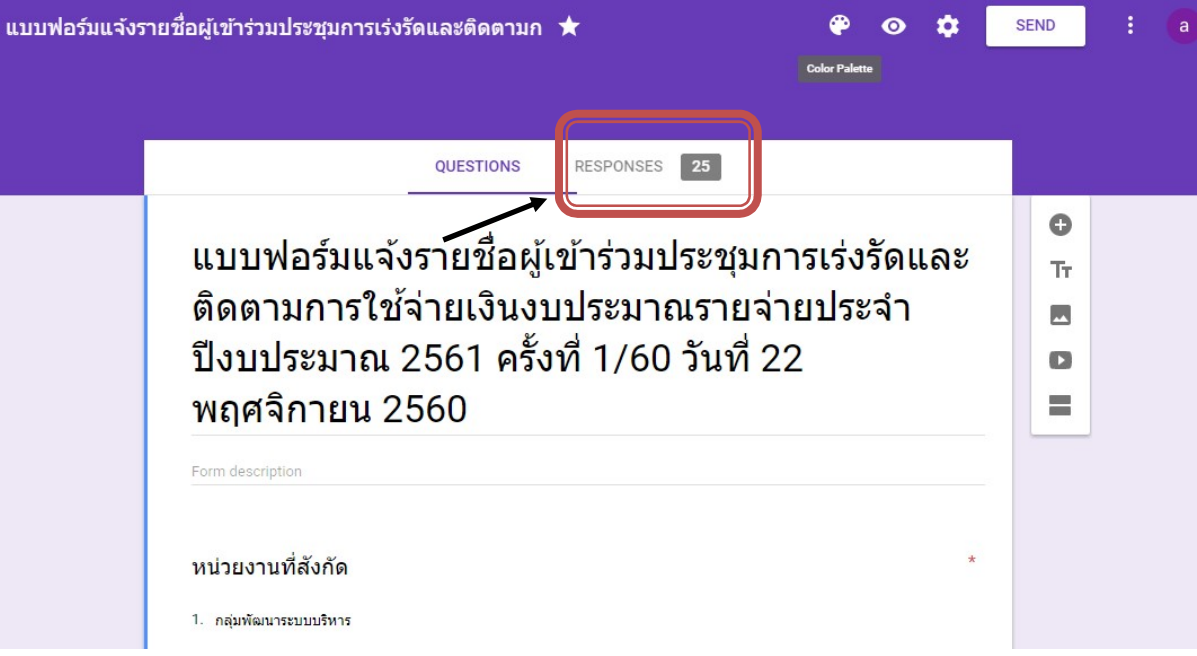

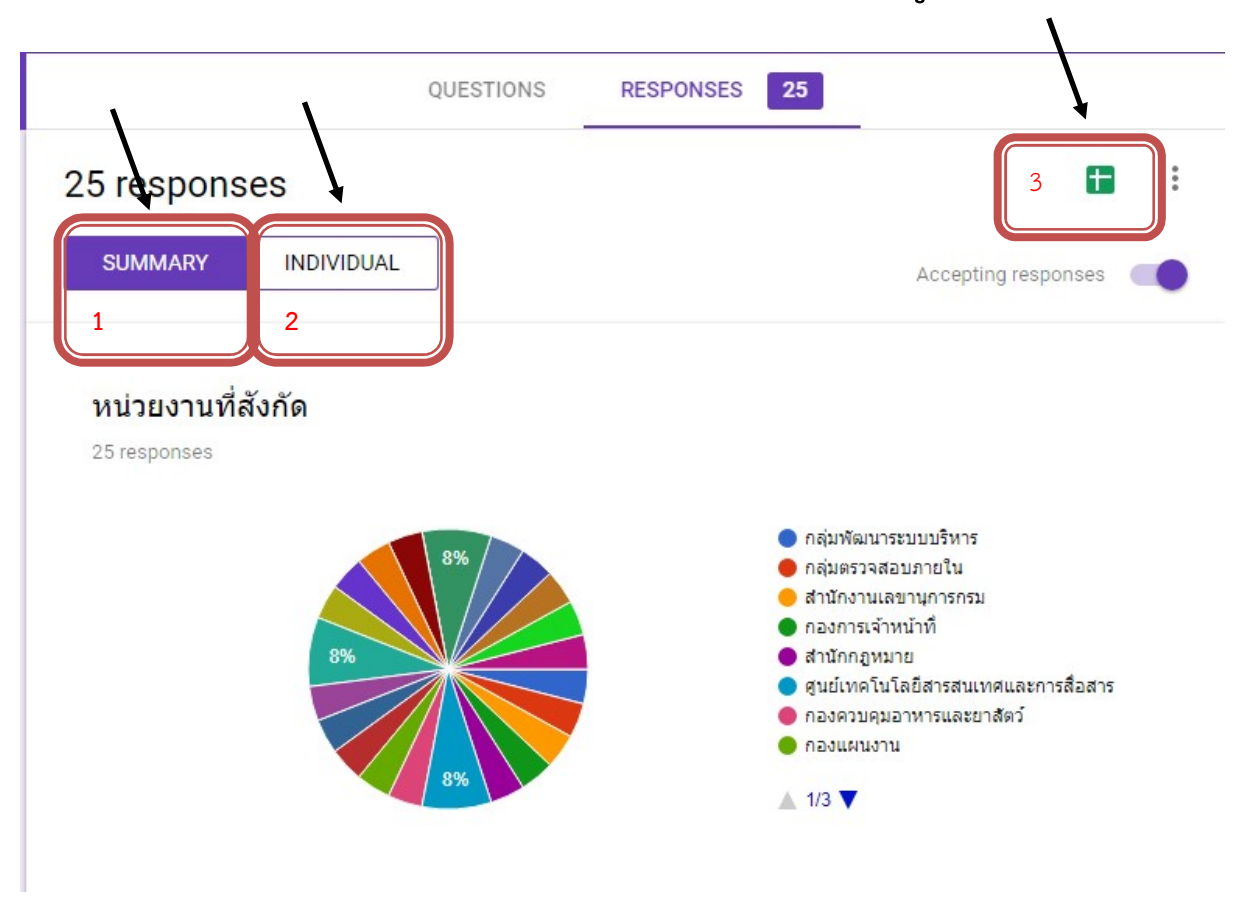

## Google Forms จะประมวลผลใหดังรูป

- 1) Summary คือ การประมวลผลแบบสอบถามที่ทาง Google Forms สรุปให
- 2) INDIVIDUAL คือ การดูรายละเอียดของแบบสอบถามแตละใบ
- 3) คือการดูขอมูลในรูปแบบตารางใน Google Docs ซึ่งจะสามารถเซฟไปแกไขใน Microsoft Excel ได